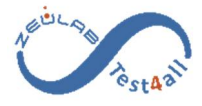

# **COMET4**

# [www.test4all.es](http://www.test4all.es)

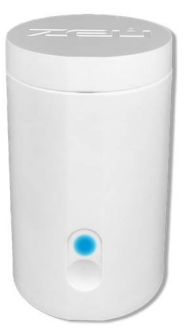

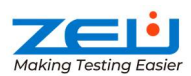

ZEULAB, S.L. C/ Bari, 25 dpdo. • 50197 Zaragoza (SPAIN) Tel.: +34 976 731 533 [info@zeulab.com](mailto:info@zeulab.com) • ww.zeulab.com

## **INTRODUCTION EXECUTION**

Comet4 is an automatic device for the detection of antibiotics, controlled from the mobile phone or tablet. Results are displayed in real time wherever you are and are stored in the Test4all cloud for consultation whenever you need them. Comet4 required the Eclipse Farm 4G kit for analysis.

## **COMET4 CONNECTIVITY**

The smartphone communicates with Comet4 via bluetooth lo launch the assays. If Comet4 has no Wi-Fi communication, results will be uploaded to the cloud when the device and smartphone connect. Comet4 sends the data to the Test4all cloud via Wi-Fi and provides results information in real time wherever you are and without the need to be near the device.

**Offline Mode.** If there is no internet coverage, the device can be used in offline mode. The results can be seen in the app when the smartphone and Comet4 are connected by bluetooth. When Comet4 has access to the internet using Wi-Fi or mobile coverage, the results will be synchronized in the cloud and emails will be sent.

## **ANDROID / IOS MODE**

The user can switch between Android mode and iOS mode, depending on the Smartphone operating system to be used with Comet4.

When connecting Comet4, either with cable or battery: the light flashes three times in green if Comet4 is in Android mode or three times in white if it is in iOS mode.

To change the mode:

- 1. Hold the button down for 10s, visually there are 10 flashes of light in red or green depending on whether it was heating or ready for use. It is not possible to change the mode if a test is in progress (blue light).
- 2. If the process has been completed successfully Comet4 will restart and show the new mode with the light code described above.

## **INDICATIONS FOR USE AND BATTERY**

Comet4 can be used connected to the mains or to the battery module. The device only has a touch button that responds quickly to soft touches.

Above the touch power button, a light indicates the status of the device.

Fixed lights:

- Red light: the device is warming up to reach the analysis temperature. It takes approximately 10 minutes.

- Green light: The device is ready to start a scan.

- Blue light: test in progress. Comet4 cannot be turned off until the test ends or is canceled.

- Pink light: Comet4 battery is charging.

Flashing lights:

- 3 green flashes when turning on the equipment. Comet4 is configured for use in Android mode.

- 3 white flashes when turning on the equipment. Comet4 is configured for use in iOS mode.

- Yellow flashes: Comet4 is updating the device firmware.

**Auto power off**

For security, Comet4 will shut down if not used after 1 hour.

#### **Battery charge**

The battery is charged when it is coupled to the Comet4 and it is turned off and connected to the mains. A pink light indicates that the battery is charging. After a full charge, approximately 12 hours, the light turns off. If Comet4 is on (red or green light), the battery does not charge.

In a continuous use of the device, it is recommended to have a full charge to launch the last test of the day with the equipment plugged in and with the battery coupled. One hour after the end of the test, the equipment will automatically turn off and the battery will begin charging.

#### **Battery life**

The battery run-time is approximately 8 hours.

#### **Comet4 reset**

To reset the device, disconnect the power (plug or battery), connect the device to the mains and turn on the equipment with the touch button.

#### **COMET4 APP**

The Comet4 application (app) is for a comfortable handling of the device from your smartphone or tablet.

The Comet4 app can be downloaded from the Google Play Store (Android) and from the Apple App Store (iOS). Enter "Comet4 Zeulab" for searching the app.

## **TEST4ALL ACCOUNT**

The Test4all account allows the management of devices, users and results. There are two categories of users: "Admin" and "User":

- "Admin" allows registering and modifying devices and users and accessing all the registered results and devices of the company.
- "User" can only use the assigned devices and see the results to which authorization has been given.

In the "Results" section, you can see the results of each of the registered teams and download all the data in CSV format.

#### **Create a Test4all account**

Account creation can be accessed from [www.test4all.es](http://www.test4all.es) by clicking on "Sign up" or from the app by selecting "Create account".

Several fields must be completed and the device key, that appears on your Comet4 certificate, must be entered. Click on "Confirm account" to complete the process.

### **USE OF COMET4**

In order to use Comet4, it is requires to connect the device and the smartphone or tablet.

- 1. Turn on Comet4, open the app and log in with your Test4all account.
- 2. Tap "Connect" and select your Comet4 device from the list. Wait for it to connect.

#### **Run a test**

Comet4 must be at the test temperature (63°C). It takes approximately 10 minutes for the device to reach that temperature and during this process it will show a red light. When it has reached it, it will show a green light and the device is ready to start the test.

- 1. Tap on "Run test".
- 2. Select the position (1 to 4) where the sample will be placed.
- 3. Tap on "Scan new batch code" and scan the QR provided in the Eclipse certificate when a new batch is started. If you are using the same batch from previous assays, tap on "Use same batch code".
- 4. Tap on "Test Details" to enter the identification name of the sample and tap on "Save" (this step is optional).
- 5. Cut an Eclipse tube with scissors (take care not to damage the foil on the remaining tubes). Add 100 μL of milk with the provided pipette, seal with the film and place it into the chosen position of Comet4 (1-4).
- 6. Select "Run test".
- 7. Comet4 will stop automatically and report the results.

At Test4all.es you can monitor the progress of the test at any time. If Comet4 and the smartphone are connected by bluetooth, the app will also show this progress in the "Status" section.

## **RESULTS**

Once the test is finished, if Comet4 has Wi-Fi, the results are uploaded to the Test4all.es cloud where they can be consulted at any time, and emails are automatically sent to the configured accounts.

From Test4all.es you can download the results to a ".csv" file to open them with Excel.

When Comet4 and the smartphone are connected by bluetooth, the app will show the last 100 results carried out with that device on the results screen. Clicking on a result you can see the complete information.

This information can be shared to another email from the "Share" button.

If the test has been carried out in "Offline" mode, results can be seen in the app when the smartphone and Comet4 are connected by bluethooth. When Comet4 has internet access using your wi-fi or smartphone internet coverage, the results will be synchronized in the cloud and emails will be sent.

#### **SETTINGS**

In this section of the app, you can do different actions. The app must be connected to Comet4.

**Language:** allows you to select the language.

**User:** allows you to close the user session. The next time the app opens, it will ask for the username and password.

**WiFi:** allows you to configure the WiFi of the Comet4 equipment.

- 1. Select "Scan" to find a Wi-Fi network. Depending on the connection it may be necessary to touch "Scan" several times
- 2. Select the desired Wi-Fi network, enter the password and click "Test" to check the connection. When it says "Success", tap "Save" to save.

**About:** View the firmware version loaded on the device and update it. Tap "Update" and confirm that you want to update the device in the question "Do you want to update the firmware of the device?". If there is a higher version, Comet4 will be updated. During the update process the light blinks yellow. After the update is complete, Comet4 restarts. Entering this section again you can see the new firmware version installed.

In this section you can also see the version of the Comet4 application.

## **INTRODUCCIÓN ESPAÑOL**

Comet4 es un dispositivo automático para la detección de antibióticos, controlado desde el teléfono móvil o la tablet. Los resultados se muestran en tiempo real allá donde estés y se almacenan en el nube Test4all para su consulta siempre que los necesites. Comet4 utiliza el kit Eclipse Farm 4G para el análisis.

## **CONECTIVIDAD DE COMET4**

El teléfono móvil se comunica vía bluetooth con Comet4 para lanzar los ensayos. Comet4 envía los datos a la nube Test4all a través de su Wi-Fi y ofrece los resultados en tiempo real en el lugar donde estés y sin necesidad de estar cerca del dispositivo. Si Comet4 no tiene comunicación Wi-Fi, los resultados se subirán a la nube cuando el dispositivo y el móvil se conecten.

**Modo "Fuera de línea".** Si la zona donde se realiza el ensayo no tiene cobertura de internet, se puede usar el equipo en modo fuera de línea. Los resultados se pueden ver en la app cuando el móvil y Comet4 estén conectados por bluetooth. Cuando Comet4 tenga acceso a internet usando su Wi-Fi o la cobertura de internet del móvil, se sincronizarán los resultados en la nube y se enviarán los correos electrónicos.

## **MODO ANDROID / IOS**

El usuario puede cambiar entre modo Android y modo iOS, en función del sistema operativo del Smartphone que se vaya a utilizar con Comet4. Al conectar la alimentación de Comet4, ya sea con cable o batería: la luz parpadea tres veces en verde si Comet4 está en modo Android o tres veces en blanco si está en modo iOS.

Para cambiar de modo:

1. Mantener pulsado el botón durante 10 segundos, visualmente son 10 intermitencias de luz en rojo o en verde dependiendo de si estaba calentando o listo para su uso. No es posible cambiar el modo si hay ensayo en curso (luz azul).

2. Si el proceso se ha completado con éxito Comet4 se reiniciará y mostrará el nuevo modo con el código de luces descrito anteriormente.

## **INDICACIONES DE USO Y BATERÍA**

Comet4 se puede utilizar conectado a la red eléctrica o al módulo de batería. El dispositivo solo dispone de un botón táctil que responde rápidamente a toque suaves del mismo.

Sobre el botón de encendido táctil, una luz indica el estado del dispositivo.

Luces fijas:

- Luz roja: el dispositivo se está calentando para alcanzar la temperatura de análisis. Tarda aproximadamente 10 minutos.
- Luz verde: el dispositivo está listo para comenzar un análisis.
- Luz azul: test en curso. Comet4 no se puede apagar hasta que finalice el ensayo o se cancele.
- Luz rosa: la batería de Comet4 se está cargando.

Luces parpadeantes:

- 3 parpadeos verdes al encender el equipo. Comet4 está configurado para su uso en modo Android
- 3 parpadeos blancos al encender el equipo. Comet4 está configurado para su uso en modo iOS
- Parpadeos amarillos. Comet4 está actualizando el firmware del dispositivo

**Apagado automático**

Por seguridad, Comet4 se apagará si no se usa al cabo de 1 hora.

**Carga de la batería**

La batería se carga cuando está acoplada al Comet4 y éste se encuentra apagado y conectado a la red eléctrica. Una luz rosa indica que la batería se está cargando. Tras una carga completa, aproximadamente 12 horas, la luz se apaga. Si Comet4 está encendido (luz roja o verde), la batería no se carga.

En un uso continuado del equipo, para tener una carga completa se recomienda lanzar el último ensayo del día con el equipo enchufado y con la batería acoplada. Pasada una hora desde la finalización del ensayo, el equipo se apagará automáticamente y la batería comenzará su carga.

#### **Autonomía de la batería**

La autonomía total de la batería es de aproximadamente 8 horas.

#### **Reset de Comet4**

Para hacer un reset del dispositivo, desconectar la alimentación (enchufe y batería), enchufar el equipo a la red eléctrica y encender el equipo con el botón táctil.

## **APLICACIÓN COMET4**

La aplicación (app) Comet4 sirve para un cómodo manejo del dispositivo desde su móvil o tablet.

Se puede descargar la app Comet4 desde la Google Play Store (Android) y desde la Apple App Store (iOS). Introducir para su búsqueda "Comet4 Zeulab".

#### **CUENTA TEST4ALL**

La cuenta Test4all permite la gestión de equipos, usuarios y resultados. Existen dos categorías de usuarios: "Admin" y "Usuario":

- "Admin" permite registrar y modificar equipos y usuarios, y acceder a todos los resultados y dispositivos registrados de la empresa.
- "Usuario" solo puede utilizar los equipos asignados y ver los resultados a los que se le haya dado autorización.

En la sección "Resultados", se pueden ver los resultados de cada uno de los equipos registrados y descargar todos los datos en formato CSV.

#### **Creación de una cuenta Test4all**

Se puede acceder a la creación de cuenta desde [www.test4all.es](http://www.test4all.es) clicando en "Registrarse" o desde la app seleccionando "Crear cuenta".

Se deben completar varios campos e introducir la clave del dispositivo que aparece en el certificado de su Comet4. Deberá clicar en "Confirmar cuenta" para completar el proceso.

## **USO DE COMET4**

Para poder usar Comet4 es necesario conectar el equipo y el móvil o tablet.

- 1. Enciende Comet4, abre la app e inicia la sesión con tu cuenta Test4all.
- 2. Toca en "Conectar" y selecciona tu dispositivo Comet4 de la lista. Espera a que se conecte.

#### **Lanzar un ensayo**

Comet4 debe estar a la temperatura de ensayo (63ºC). El dispositivo tarda aproximadamente 10 minutos en alcanzar esa temperatura y durante ese proceso mostrará una luz roja. Cuando la haya alcanzado mostrará una luz verde y el equipo estará listo para comenzar el ensayo.

- 1. Selecciona "Lanzar ensayo".
- 2. Selecciona la posición (1 a 4) que ocupará la muestra.
- 3. Selecciona "Escanear nuevo batch code" para escanear el QR del certificado de Eclipse cuando se empiece a utilizar un nuevo lote. En el caso de utilizar el mismo lote que en ensayos anteriores, selecciona "Usar el mismo batch code".
- 4. En "Detalles de la prueba", puedes introducir el nombre de cada muestra (este paso es opcional). Selecciona "Guardar" para guardar la información.
- 5. Corta un tubo Eclipse con tijeras (con cuidado de no dañar la lámina de los tubos restantes), añade 100 μL de leche con la pipeta proporcionada, séllalo con la lámina e introdúcelo en la posición seleccionada del Comet4 (1-4).
- 6. Selecciona "Lanzar ensayo".
- 7. Comet4 parará automáticamente e informará de los resultados.

En Test4all.es se puede monitorizar el progreso del ensayo en cualquier momento. Si Comet4 y el móvil están conectados por bluetooth la app también mostrará este progreso en la sección "Estado".

## **RESULTADOS**

Una vez finalizado el ensayo, si Comet4 tiene Wi-Fi, los resultados se suben a la nube Test4all.es donde pueden ser consultados en cualquier momento, y se envían automáticamente correos electrónicos a las cuentas configuradas.

Desde Test4all.es se pueden descargar los resultados a un archivo ".csv" para poder abrirlos con Excel.

Cuando Comet4 y el móvil están conectados por bluetooth la app mostrará los últimos 100 resultados realizados con ese dispositivo en la pantalla resultados. Clicando en un resultado se puede ver la información completa. Se puede compartir esta información a otro correo electrónico desde el botón "Compartir".

Si el ensayo se ha realizado en modo "Fuera de línea", los resultados se pueden ver en la app cuando el móvil y Comet4 estén conectados por bluethooth. Cuando Comet4 tenga acceso a internet usando su wi-fi o la cobertura de internet del móvil se sincronizarán los resultados en la nube y se enviarán los correos electrónicos.

## **CONFIGURACIÓN**

En este apartado de la app se pueden hacer diferentes acciones. Para ello la app debe estar conectada con Comet4.

**Idioma:** permite seleccionar el idioma

**Usuario:** permite cerrar la sesión del usuario. La próxima vez que se abra la app, pedirá el usuario y contraseña.

**WiFi:** permite configurar la WiFi de equipo Comet4.

1. Selecciona "Scan" para encontrar una red Wi-Fi. Dependiendo de la conexión puede ser necesario tocar "Scan" varias veces

2. Selecciona la red Wi-Fi deseada, introduce la contraseña y haz click en "Test" para comprobar la conexión. Cuando indique "Success", toca en "Save" para guardar.

**Acerca de:** permite ver la versión de firmware cargada en el dispositivo y actualizarlo. Toca "Actualiza" y confirma que quieres actualizar el equipo "Do you want to update the firmware of the device?". Si existe una versión superior el equipo se actualizará. Durante el proceso de actualización la luz parpadea en amarillo. Una vez finalizada la actualización, Comet4 se reinicia. Entrando de nuevo en esta sección se puede ver la nueva versión de firmware instalada.

En esta sección también se puede ver la versión de la aplicación Comet4.

## **INTRODUCTION FRANÇAIS**

Comet4 est un dispositif automatique pour la détection d'antibiotiques contrôlé à partir d'un téléphone portable ou d'une tablette. Les résultats sont affichés en temps réel à n'importe quel endroit et sont enregistrés sur le site Test4all pour être consultés à volonté. Comet4 utilise le kit Eclipse Farm 4G pour l'analyse.

# **CONNECTIVITÉ DU COMET4**

Le téléphone portable est connecté par bluetooth au Comet4 pour lancer les tests. Comet4 envoie les données au site Test4all par wifi et offre les résultats en temps réel à n'importe quel endroit et sans nécessité d'être à proximité du dispositif. Si Comet4 n'a pas de communication Wi-Fi, les résultats seront téléchargés sur le cloud lorsque l'appareil et le mobile se connecteront.

Mode "Offline". En absence de connexion internet, l'équipement peut être utilisé hors connexion. Les résultats peuvent être vus dans l'application lorsque le mobile et le Comet4 sont connectés par Bluetooth. Dès lors que le Comet4 a accès à internet par wifi ou à travers le portable, les résultats se synchronisent sur le web et les courriels sont envoyés.

## **MODE ANDROID / IOS**

L'utilisateur peut passer du mode Android au mode iOS, en fonction du système d'exploitation du smartphone à utiliser avec Comet4.

Lors du branchement de Comet4, soit par câble ou par batterie: le voyant clignote trois fois en vert si Comet4 est en mode Android ou trois fois en blanc s'il est en mode iOS.

Pour changer de mode:

- 1. Maintenez le bouton d'allumage enfoncé pendant 10 secondes, visuellement il y a 10 clignotements en rouge ou en vert selon qu'il est en chauffant ou prêt à l'emploi. Il n'est pas possible de changer de mode si un test est en cours (lumière bleue).
- 2. Si le processus est réussi, Comet4 redémarrera et affichera le nouveau mode avec le code lumineux décrit ci-dessus.

## **INDICATIONS D'UTILISATION ET BATTERIE**

Comet4 peut être utilisé connecté au réseau électrique ou au module de batterie. L'appareil ne dispose que d'un bouton tactile qui répond rapidement à de légères touches.

Un voyant sur ce bouton d'allumage tactile indique l'état du dispositif: Lumières fixes:

- Voyant rouge: le dispositif est en train de chauffer pour atteindre la température d'analyse. Cela tarde environ 10 minutes.

- Voyant vert : le dispositif est prêt pour commencer une analyse.

- Voyant bleu : test en cours. Le Comet4 ne peut être éteint avant que le test ne soit terminé ou annulé.

- Voyant rose: la batterie du Comet4 est en cours de chargement.

Lumières clignotantes:

- 3 clignotements verts lors du branchement électrique l'appareil. Comet4 est configuré pour être utilisé en mode Android.

- 3 clignotements blancs lors du branchement électrique l'appareil. Comet4 est configuré pour être utilisé en mode iOS.

- Clignotements jaunes. Comet4 met à jour le firmware de l'appareil.

#### **Arrêt automatique**

Par sécurité, le Comet4 s'éteindre au bout de 1 heure sans utilisation.

#### **Charge de la batterie**

La batterie se recharge lorsqu'elle est branchée au Comet4 et que celui-ci est éteint et connecté au réseau électrique. Un voyant rose indique que la batterie est en cours de chargement. Le voyant éteint signifie que la batterie est complètement chargée. Si le Comet4 est allumé, la batterie ne recharge pas.

En utilisation continue de l'appareil, pour avoir une charge complète, il est recommandé de lancer le dernier test de la journée avec Comet4 branché au réseau électrique et la batterie attachée. Une heure après la fin du test, l'appareil s'éteint automatiquement et la batterie commence à se charger.

#### **Autonomie de la batterie**

L'autonomie totale de la batterie (temps d'exécution) est d'environ 8 heures.

#### **Réinitialisation Comet4**

Pour réinitialiser l'appareil, débranchez l'alimentation (câble ou batterie), rebranchez l'appareil à l'alimentation électrique avec le câble et allumez le Comet4 avec le bouton tactile.

## **APPLICATION COMET4**

L'application (appli) Comet4 est utilisée pour une manipulation confortable de l'appareil par votre mobile ou tablette.

L'application Comet4 peut être téléchargée depuis le Google Play Store (Android) et depuis l'App Store d'Apple (iOS). Entrez "Comet4 Zeulab" pour la recherche.

#### **COMPTE TEST4ALL**

Le compte Test4all permet la gestion des appareils, des utilisateurs et des résultats. Il existe deux catégories d'utilisateurs: "Admin" et "User":

- "Admin" vous permet d'enregistrer et de modifier les appareils et les utilisateurs, et d'accéder à tous les résultats et appareils enregistrés de l'entreprise.
- "User" ne peut utiliser que les appareils qui lui a été attribués et voir les résultats auxquels il a été autorisé.

Dans la section "Results", vous pouvez voir les résultats de chacune des appareils inscrites et télécharger toutes les données au format CSV.

#### **Créer un compte Test4all**

La création de compte est accessible depuis [www.test4all.es](http://www.test4all.es) en cliquant sur "Sign up" ou depuis l'appli en sélectionnant "Create account".

Plusieurs champs doivent être remplis et, y compris la clé d'appareil qui figure sur le certificat de votre Comet4. Vous devez cliquer sur "Confirm account" pour terminer le processus.

## **UTILISATION DE COMET4**

Pour utiliser Comet4, il est nécessaire de connecter l'appareil avec le portable ou la tablette.

- 1. Allumez le Comet4, ouvrez l'appli et connectez-vous avec votre compte Test4all.
- 2. Appuyez sur "Connect" et sélectionnez votre appareil Comet4 dans la liste. Attendez qu'il se connecte.

#### **Lancer un test**

Comet4 doit être à la température d'essai (63°C). Il faut environ 10 minutes à l'appareil pour atteindre cette température et pendant ce processus, il affichera une lumière rouge. Lorsqu'il l'aura atteint, il affichera une lumière verte et l'appareil sera prêt à démarrer le test.

- 1. Sélectionnez "Run test".
- 2. Sélectionnez la position (1 à 4) qu'occupera l'échantillon.
- 3. Utilisez "Scan new batch code" pour scanner le QR du certificat d'Eclipse lorsqu'un nouveau lot commence à être utilisé. Si vous utilisez le même lot que pour des tests précédents, sélectionnez "Use same batch code".
- 4. Dans "Test Details" vous pouvez saisir le nom de chaque échantillon (cette étape est optionnelle). Sélectionnez "Save" pour sauvegarder l'information.
- 5. Coupez un tube Eclipse avec des ciseaux (en prenant soin de ne pas endommager la plaque des autres tubes), ajoutez 100 μl de lait avec la pipette fournie, scellez-le avec la plaque et introduisez-le à la position sélectionnée dans le Comet4 (1-4).
- 6. Sélectionnez "Run test".
- 7. Le Comet4 arrêtera automatiquement et donnera les résultats.

Sur [www.Test4all.es,](http://www.Test4all.es,) vous pouvez suivre la progression du test à tout moment. Si Comet4 et le portable sont connectés par Bluetooth, l'application affichera également cette progression dans la section «Status».

## **RÉSULTATS**

À la fin du test, si Comet4 est connecté au Wi-Fi, les résultats sont téléchargés sur le cloud Test4all.es où ils peuvent être consultés à tout moment, et les e-mails sont automatiquement envoyés aux comptes configurés.

Depuis Test4all.es, vous pouvez télécharger les résultats dans un fichier «.csv» pour pouvoir les ouvrir avec Excel.

Lorsque Comet4 et le portable sont connectés par Bluetooth, l'application affichera les 100 derniers résultats obtenus avec cet appareil sur l'écran des résultats. En cliquant sur un résultat, vous pouvez voir les informations complètes. Vous pouvez partager ces informations avec un autre e-mail à partir du bouton "Share".

Si le test a été réalisé en mode "Offline", les résultats sont visibles dans l'application lorsque le mobile et le Comet4 sont connectés par bluethooth. Lorsque Comet4 a accès à Internet en utilisant sa couverture Wi-Fi ou Internet mobile, les résultats seront synchronisés dans le cloud et les e-mails seront envoyés.

# **RÉGLAGE (SETTINGS)**

Dans cette section de l'appli, vous pouvez effectuer différentes actions. Pour cela, l'application doit être connectée à l'appareil Comet4.

**Language:** sélectionnez la langue

**User:** permet à l'utilisateur de se déconnecter. La prochaine fois que l'application sera ouverte, elle demandera le nom d'utilisateur et le mot de passe.

**WiFi:** permet de configurer le WiFi dans l'appareil Comet4.

- 1. Sélectionnez "Scan" pour trouver un réseau Wi-Fi. Selon la connexion, il peut être nécessaire de toucher "Scan" plusieurs fois.
- 2. Sélectionnez le réseau Wi-Fi souhaité, saisissez le mot de passe et cliquez sur "Test" pour tester la connexion. Lorsqu'il indique "Success", appuyez sur "Save" pour enregistrer.

**About:** affiche la version du firmware sur l'appareil et permet de le mettre à jour. Appuyez sur "Update" et confirmez que vous souhaitez mettre à jour l'appareil "Do you want to update the firmware of the device?". S'il existe une version supérieure, l'équipement sera mis à jour. Pendant le processus de mise à jour, le voyant clignote en jaune. Une fois la mise à jour est terminée, Comet4 redémarre. En entrant à nouveau dans cette section "About", vous pouvez vérifier la nouvelle version du firmware installée.

Dans cette section, vous pouvez également voir la version de l'application Comet4.

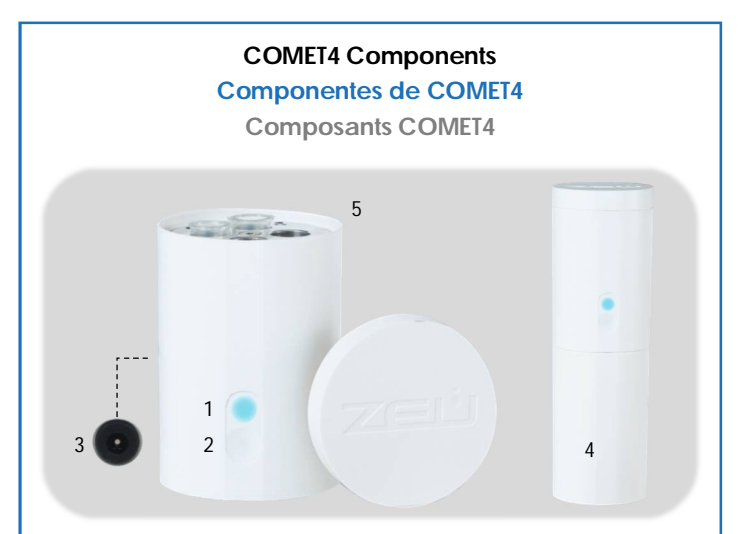

1. Status indicator light Luz indicadora Voyant lumineux

2. Touch power button Botón táctil de encendido Bouton tactile d'allumage

#### 3. Mains connection socket Conexión cable alimentación

Connexion du câble d'alimentation

4. Battery Batería Batterie

#### 5. 1-4 positions for samples Posiciones 1-4 para muestras Positions 1 à 4 pour échantillons

## **Status indicator light**

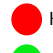

Heating/not ready

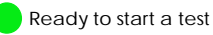

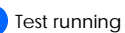

With battery and connected to the mains:

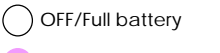

OFF/battery charging